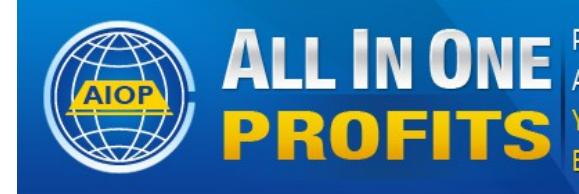

Pro Autoresponder, Web Hosting, Advertising All the Marketing Web Tools, List Building and Cash **Your Complete Marketing Platform Earn While Building Any Business** 

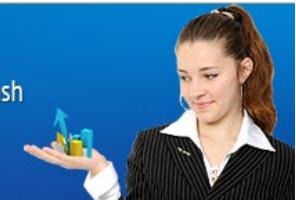

# **How To Load(Copy) A Ready Made AIOP Shared Campaign by Dave Fullmer**

This autoresponder feature is available to paid users of All In One Profits. Basic level users cannot create shared campaigns, just load (copy) Ready Made shared campaigns

When you join All In One Profits, you automatically receive an AIOP Response-autoresponder account based on your chosen user ID.

First of all, let's describe a campaign. Within that campaign, you can set up an autoresponder (a series of automatic follow up letters), create a sign up form and attach it to a lead capture page to lead prospects to your autoresponder and build your list. The lead capture page, also known as a squeeze page, is a webpage with a lead capture form with the purpose of creating interest and a call to action. That action by the prospect usually would be to submit their information to receive messages from your AutoResponder.

Your initial campaign is not set up with either pages nor does it have any messages in the AutoResponder. You have to install your own messages for whichever niche you wish to promote.

If you intend to promote AIOP, the company has provided a Ready Made Campaign with several splash and lead capture pages, and 19 messages installed in the autoresponder and shared it with all users. You can load (copy) the company ReadyMade campaign in your autoresponder account or it is possible to load a campaign from a sponsor or team leader that you may be following. This PDF shows you how to get your AIOP company Ready Made Campaign set up and have all your subscribers added to your own list.

First login to your back office and click on "AutoResponder"

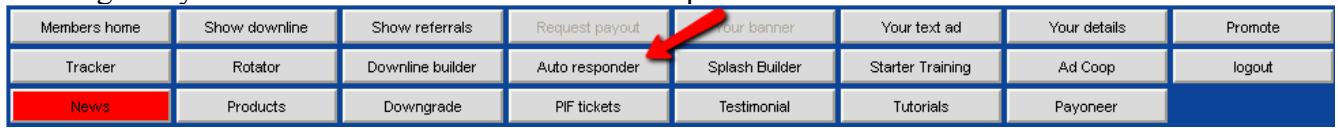

What you will see is this:

#### Active campaign: davealop@AIOP Response

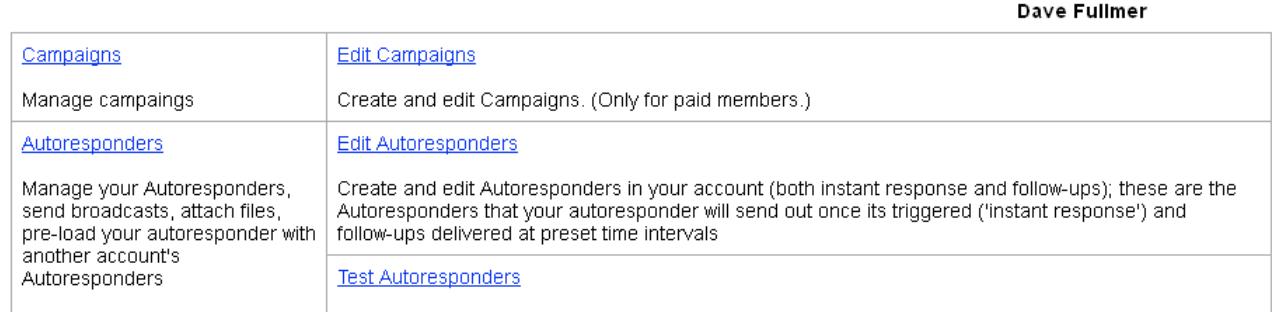

User logged in:

Note that at the top left corner it shows that your active campaign is the campaign you received initially. When ever you login to your back office the default campaign is your initial campaign and if you wish to work in a different campaign, you have to make that campaign active. You do that by clicking on "Edit Campaigns" and then clicking on the "Go" button to choose the campaign.

Warning: What ever action you want to do within any campaign, ALWAYS be sure that you note at the top left corner that you are in the desired Active Campaign

# To Load your "Ready Made Campaign" click on "Edit Campaigns"

**Control Panel** 

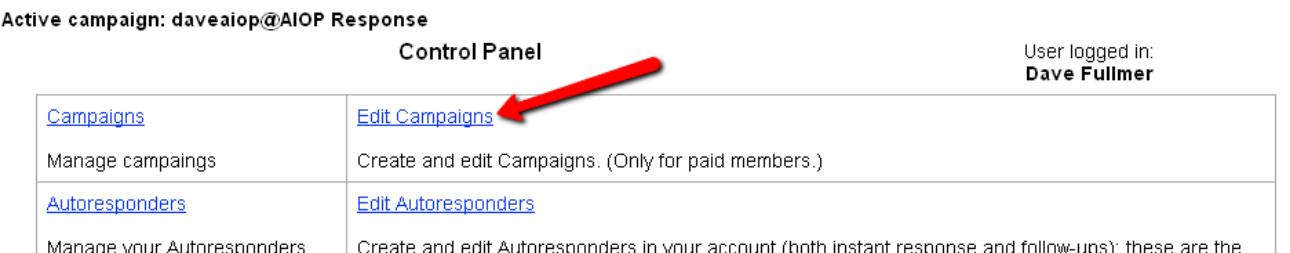

As an brand new member of AIOP, I recommend you start by creating the AIOP Public shared campaign. Your next screen will start with the following image.

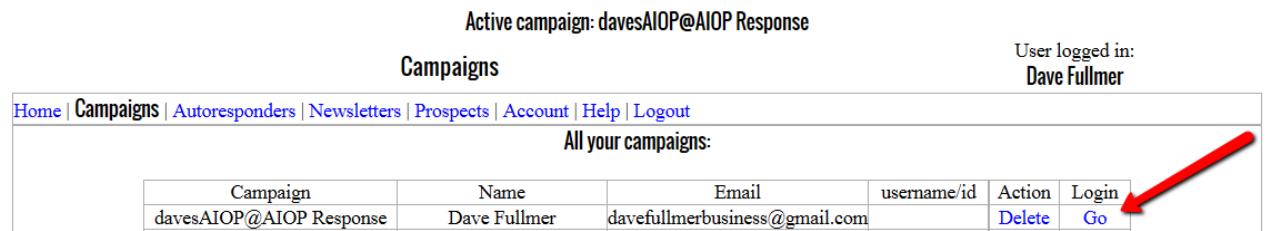

Note that you only have one campaign listed. This is your default campaign and you can enter messages into the autoresponder but we are not going to be using this campaign for our AIOP promotions. After you load the AIOP campaign using this tutorial, you will have a second campaign listed and this second campaign will be the one that you will use for your AIOP promotion.

To Load your AIOP ready made campaign, go to the bottom of your page and click on "Load (or reload) Ready Made campaign.

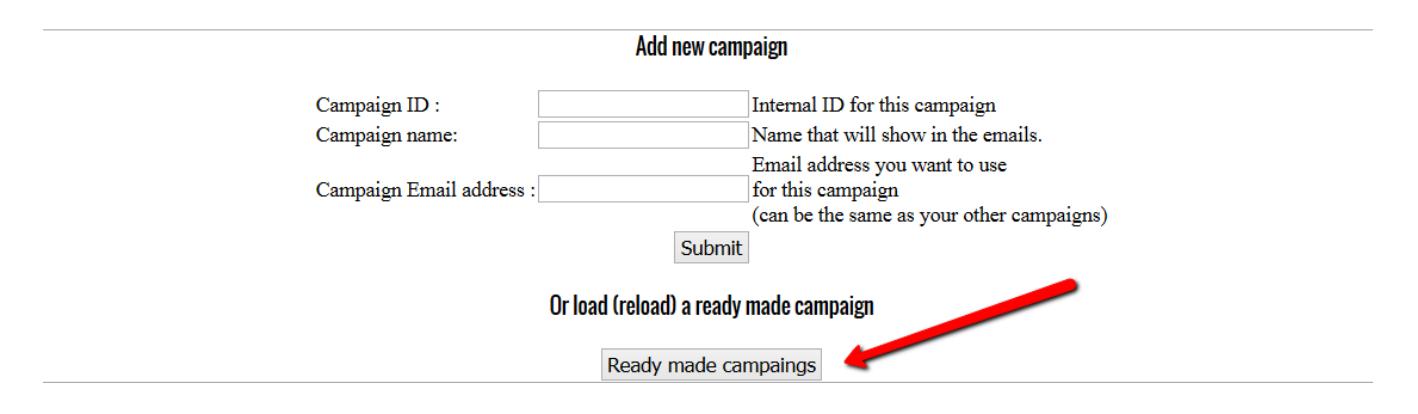

Click on Ready Made Campaigns to see the next screen.

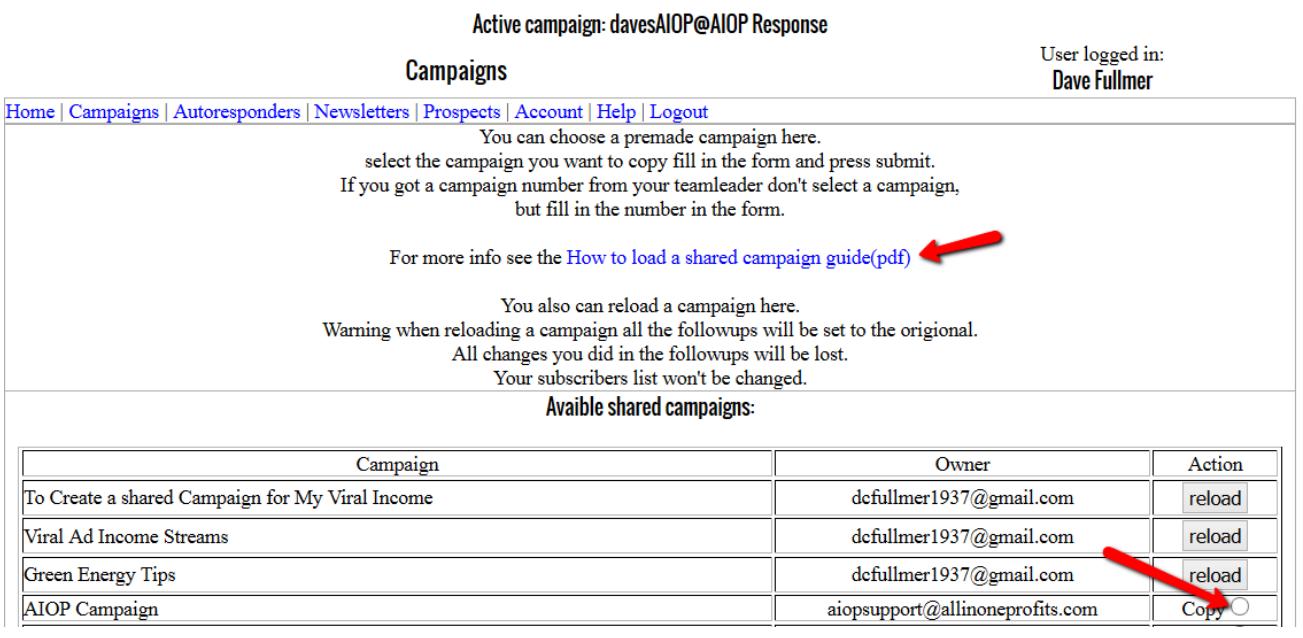

This is the top of the form. First note the link for more information, however that tutorial is the company pdf and includes ready made shared campaigns that your upline or other people have shared. Actually, if you should click on the link you will find that the author of that tutorial is myself.

With the tutorial you are reading here, I tried to strip out only specific instructions to help you get your AIOP campaign set up so you could start earning quickly.

Your screen will most likely start out with "AIOP Campaign".

All you have to do is click the circle right of the word copy and then fill out the information at the bottom of this screen.

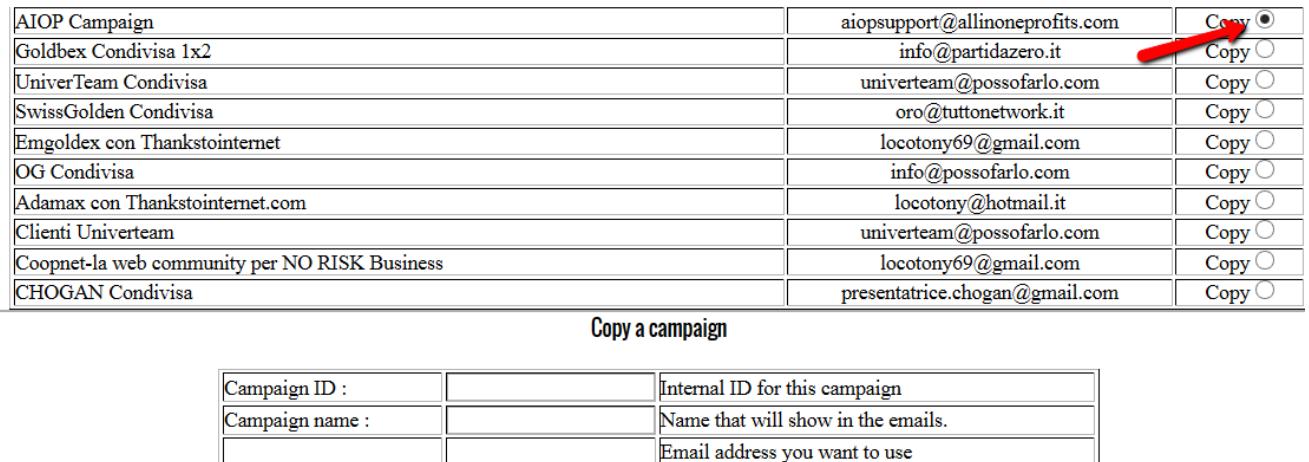

for this campaign

(can be the same as your other campaigns)

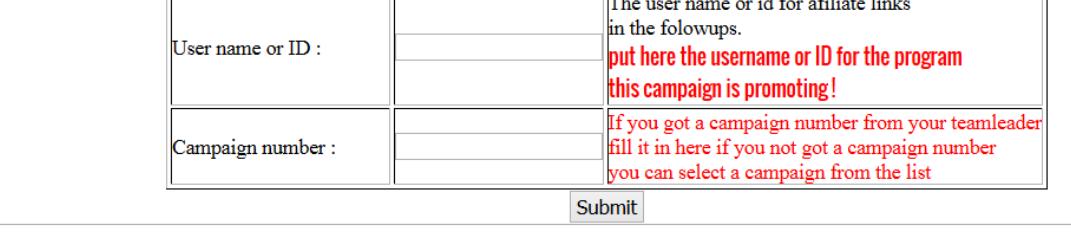

1. Enter AIOP in the box to the right of "Campaign ID:

Campaign Email address :

- 2. Enter Your name in the box right of " Campaign Name:
- 3. Enter your AIOP user ID in the box right of "User name or ID"
- 4. Skip Campaign number (note that it says "or you can select a campaign for the list)
- 5. Click on Submit

When the loading is done, you can return to your "Campaigns" page and you will see something like this:

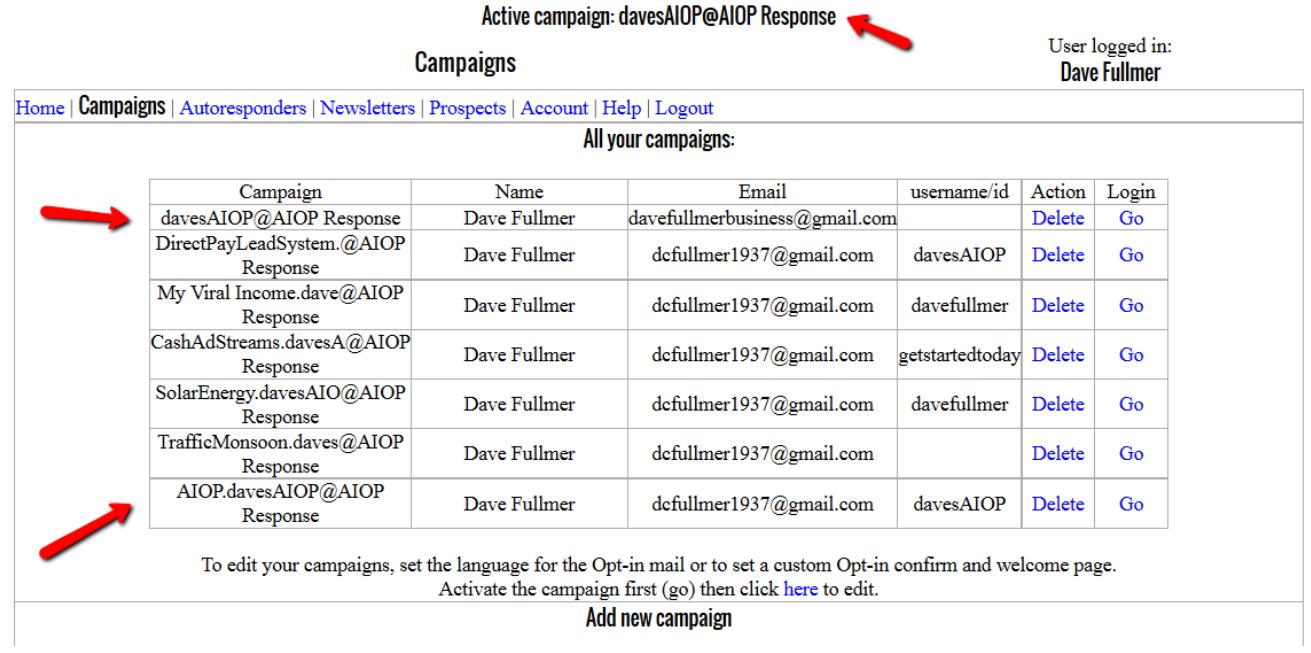

Note that the statement at the top tells me I am at my default page and the new AIOP campaign is listed at the bottom of my campaign list. It has the new campaign ID "AIOP" dot my user ID "davesAIOP  $\omega$ AIOP Response and that identifies my campaign. To look at the messages in this newly loaded campaign, I would click on "GO" and then take a look at the whole campaign. Let's do that.

After you have Activated your campaign, (clicked on GO), first note the campture links that come with the loaded campaign.

> **AIOP** Campaign This is a shared campaign. These are the duplicated pages for this campaign. http://www.allinoneprofits.com/aiop dup lcp2.php?cp=50571 http://allinoneprofits.com/aiop\_dup\_lcp1.php?cp=50571 http://allinoneprofits.com/AIOP\_dup\_red.php?cp=50571 http://allinoneprofits.com/AIOP dup white.php?cp=50571 http://allinoneprofits.com/AIOP\_dup\_blue.php?cp=50571 http://allinoneprofits.com/AIOP\_dup\_bluewhite.php?cp=50571

You can choose to use any of the 6 links when you advertise and the prospects will fill out the form and receive your messages automatically.

To view and edit your messages in your autoresponder, scroll back up to the top of the page, make sure you are activated in you AIOP campaign and click on AutoResponders.

### Active campaign: AIOP.davesAIOP@AIOP Response

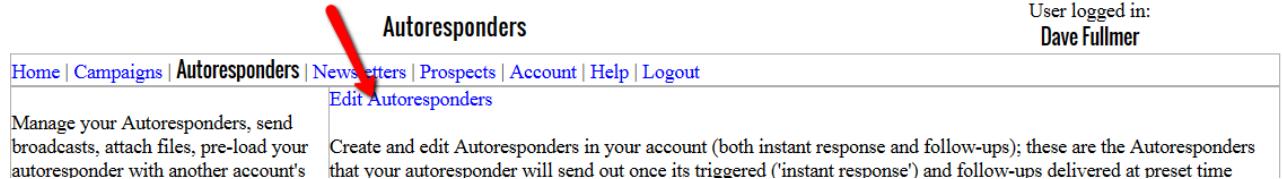

### Then click on Edit Autorsponders on that page to see and view you messages.

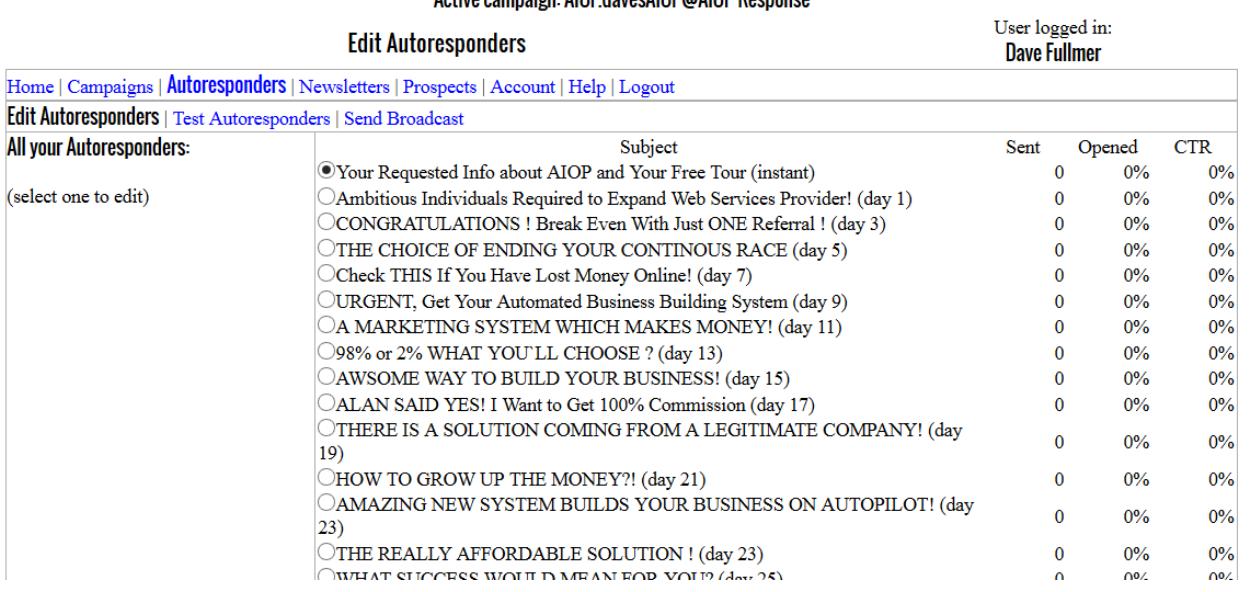

## Active campaign: AIOP davesAIOP@AIOP Response

It is a good idea to view the messages and check the correctness of them. You can also edit them, add in more messages, etc. but what you have already is a automatic email series that will send out messages for 32 days.

Editing Autoresponder messages will be covered in another tutorial.

This completes this tutorial and if you have questions or note errors, I would appreciate and welcome an email from you. Or if you just wish to connect with me, I welcome your contact. -----------------------------------------------

About Dave Fullmer

Dave Fullmer is a retired technician who worked 46 years on the electrical circuitry of automated manufacturing equipment. For the past 10 years he has been doing various marketing programs on the internet with some successes and some failures. He loves to share some of what he has learned so that others don't have to go through the trial and error frustrations of trying to learn by themselves.

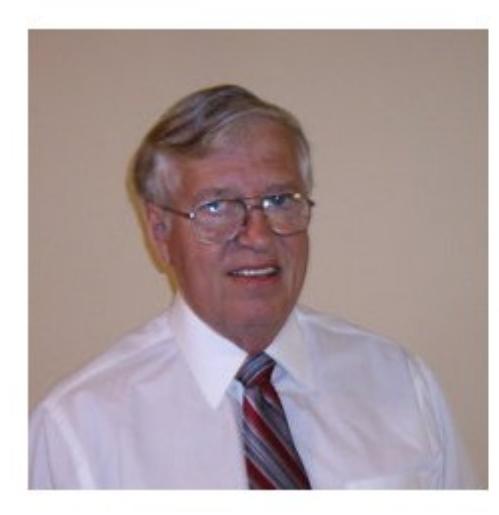

David C. Fullmer (Dave) helpingpeople2@gmail.com Facebook: DavidCyrusFullmer Skype: dave.fullmer 731-352-3665